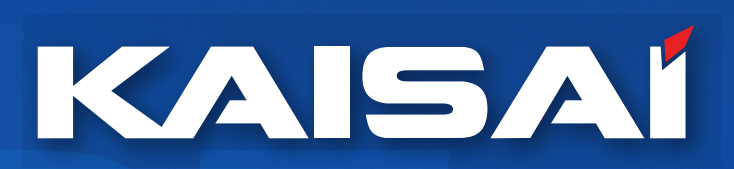

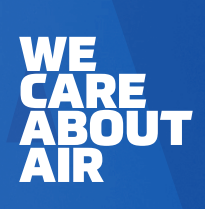

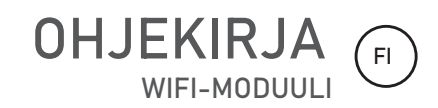

 $\begin{matrix} \circ \\ \circ \end{matrix}$ 

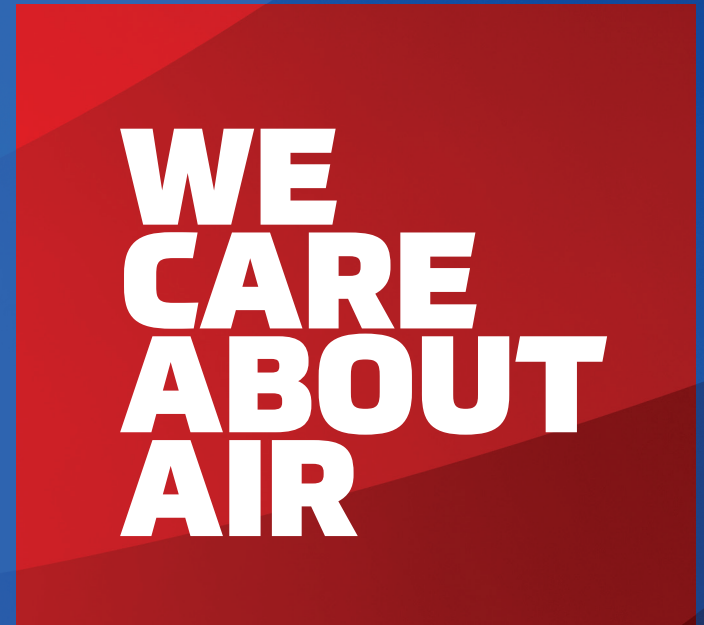

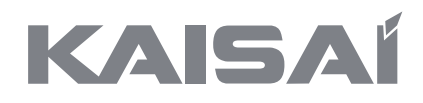

# WIFI-MODUULI

Käyttöopas

**Kiitos, että valitsit tuotteemme. Oikean toiminnan varmistamiseksi lue käyttöohje huolellisesti ja säilytä se tulevaa tarvetta varten.**

## **SISÄLLYSLUETTELO**

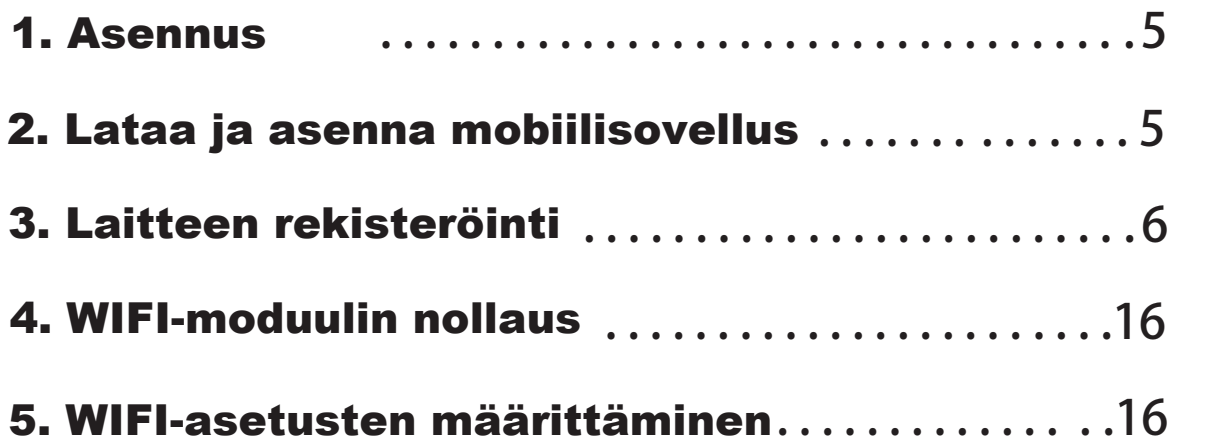

## **1. 1. Asennus**

- 1.1 Liitä WIFI-moduuli invertterin WIFI-porttiin.
- 1.2 Kierrä ja kiristä moduulin kiinnitysmutteria myötäpäivään.
- 1.2 **1.** 1.3 Kytke invertterin virta päälle.

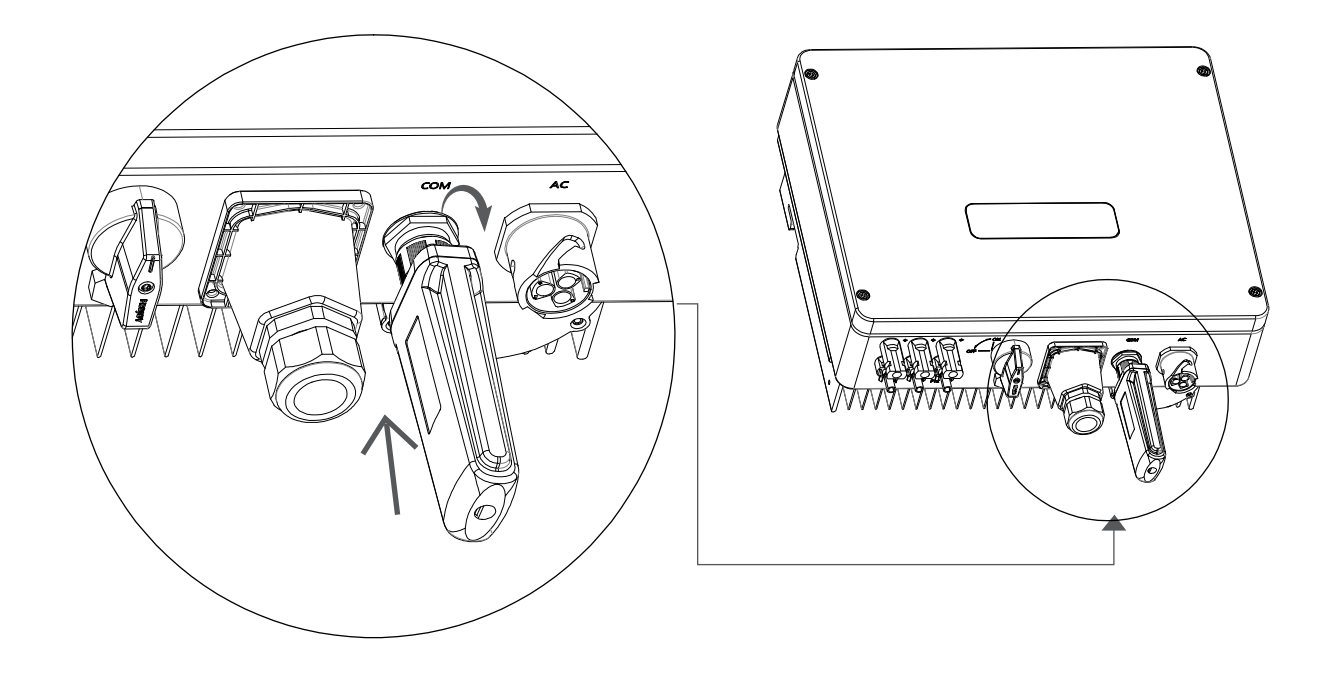

## 2.1 oby. **2. Lataa ja asenna mobiilisovellus**

- b. < >: **2. 2.1** On kaksi tapaa ladata KAISAI SMART.
	- a. Lataa <KAISAI SMART> Apple Storesta / Google Playsta.

b. Lataa ja asenna <KAISAI SMART> -mobiilisovellus skannaamalla alla olevat QR-koodit:

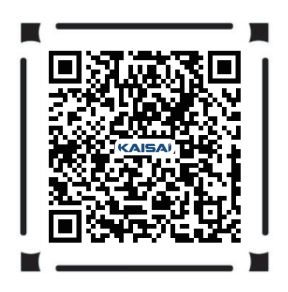

**2.2** 2.2 Asenna <KAISAI SMART> ja ota käyttöön käyttöoikeudet Kun käyttäjä asentaa APP:n ensimmäistä kertaa, aseta kaikki APP:n käyttöoikeudet käyttöön kohdassa "Asetukset" - "Sovellukset" - "Luvat", jotta reitittimen SSID voidaan saada automaattisesti WIFIasetuksen aikana.

## **3. Laitteen rekisteröinti**

**3.** salasana päästäksesi järjestelmään. Jos käyttäjällä ei ole luodaksesi uuden tilin.<br>' **3.1** Avaa APP, jos käyttäjällä on jo valvontatili, syötä käyttäjätunnus ja seurantatiliä, napsauta "Rekisteröidy" ja täytä suhteelliset tiedot

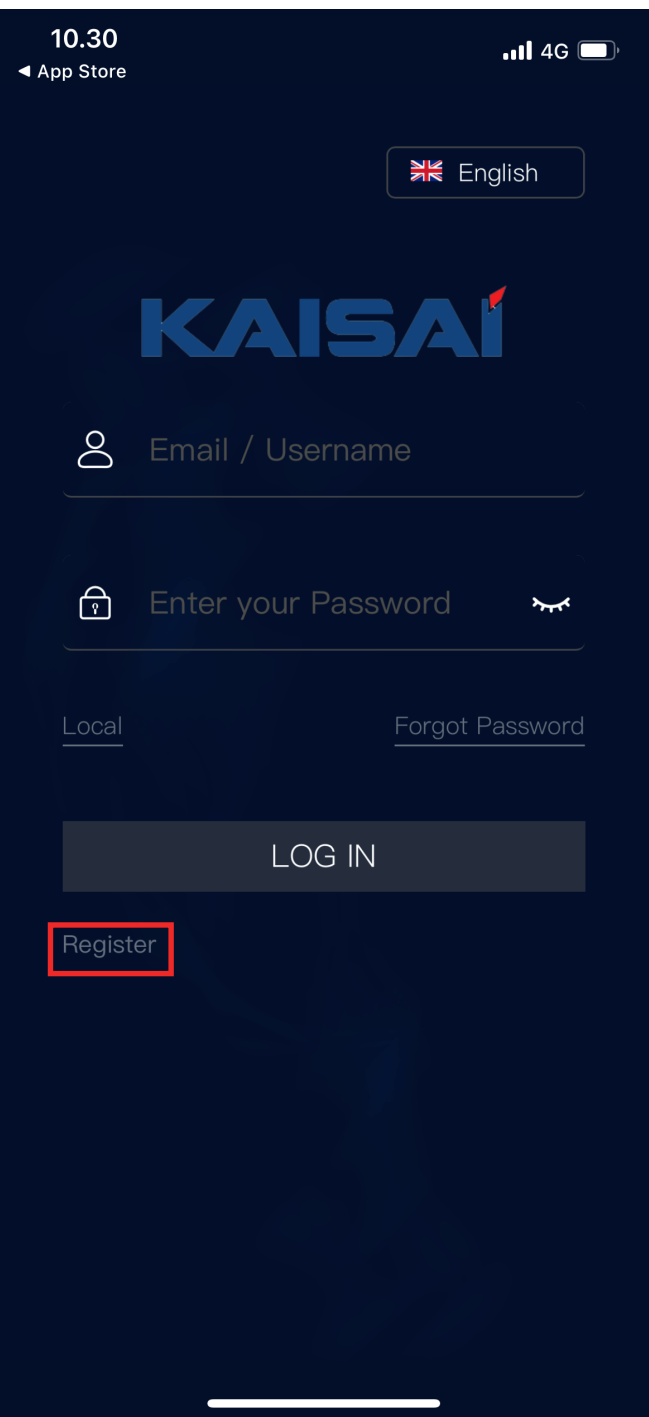

**3.2**  $\overline{EQ}$  pääliittymässä päästäksesi asemaluetteloon ja napsauta "+" lisätäksesi aseman.

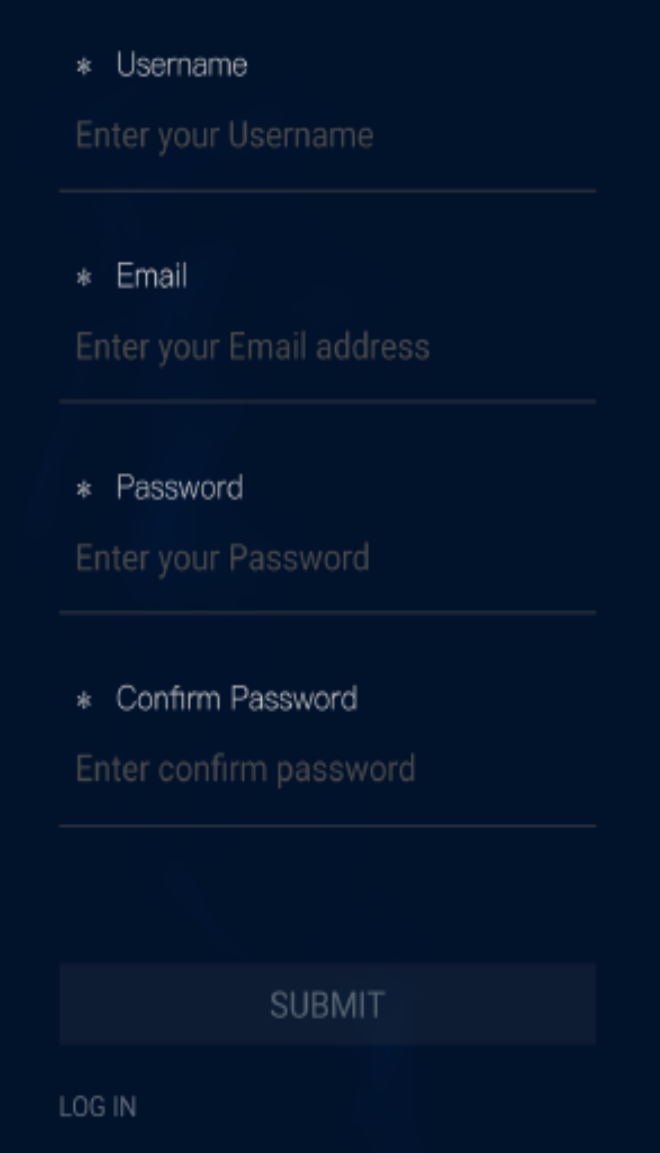

#### HUOMAUTUS:

. Jos kyseessä on äskettäin luotu käyttäjä, järjestelmä siirtyy automaattisesti "Lisää **:** asema" -liittymään tilin kirjoittamisen jälkeen.

**FI**

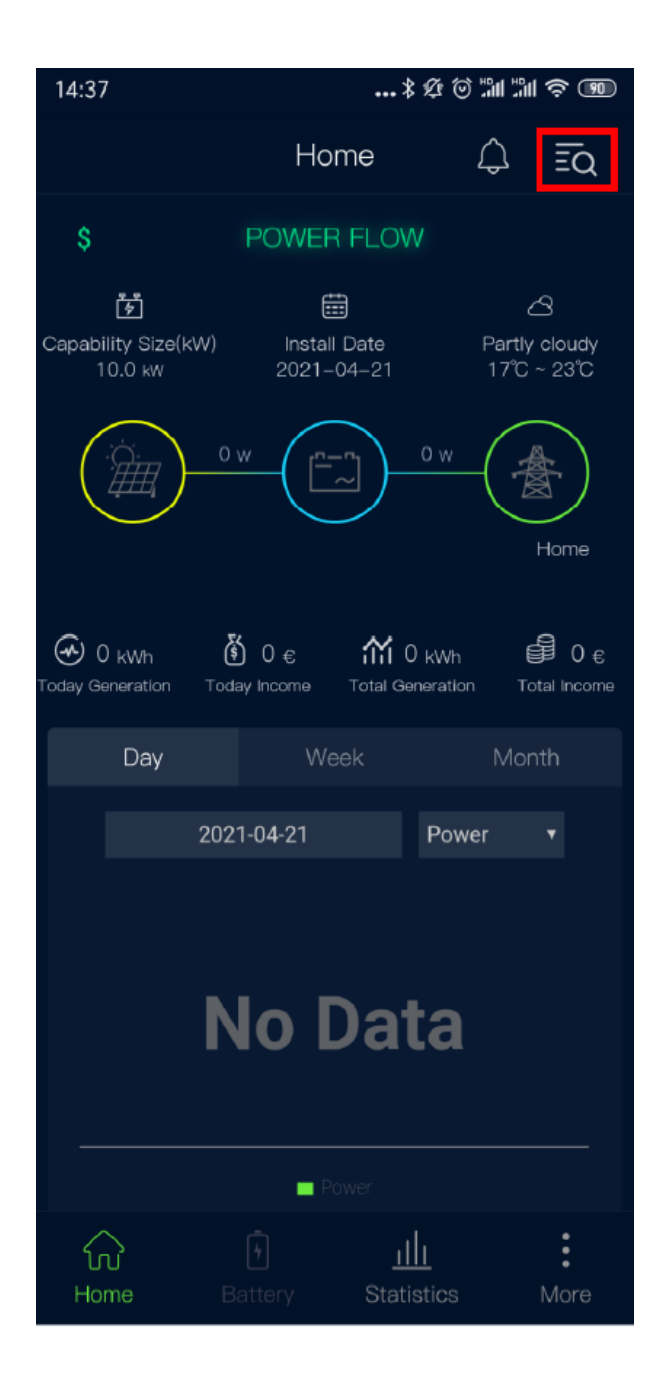

**3.3** Kun käyttöliittymässä on seuraavat kehotteet, kytke puhelimesi GPS päälle ja napsauta "OK".

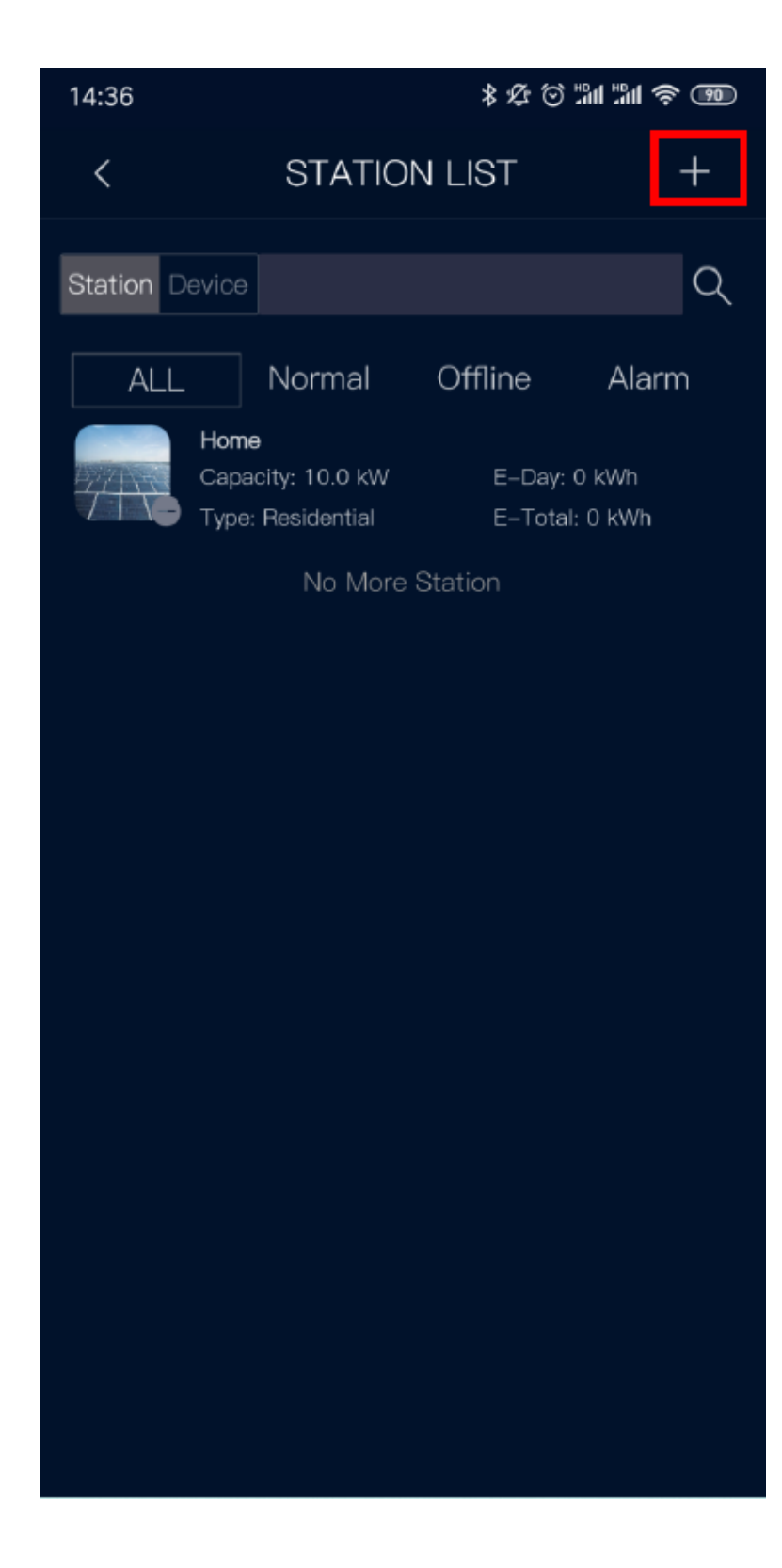

**3.4**  Täytä "Lisää asema" -sivulla vastaavat tiedot; napsauta "Lähetä" lisätäksesi uuden voimalaitoksen.

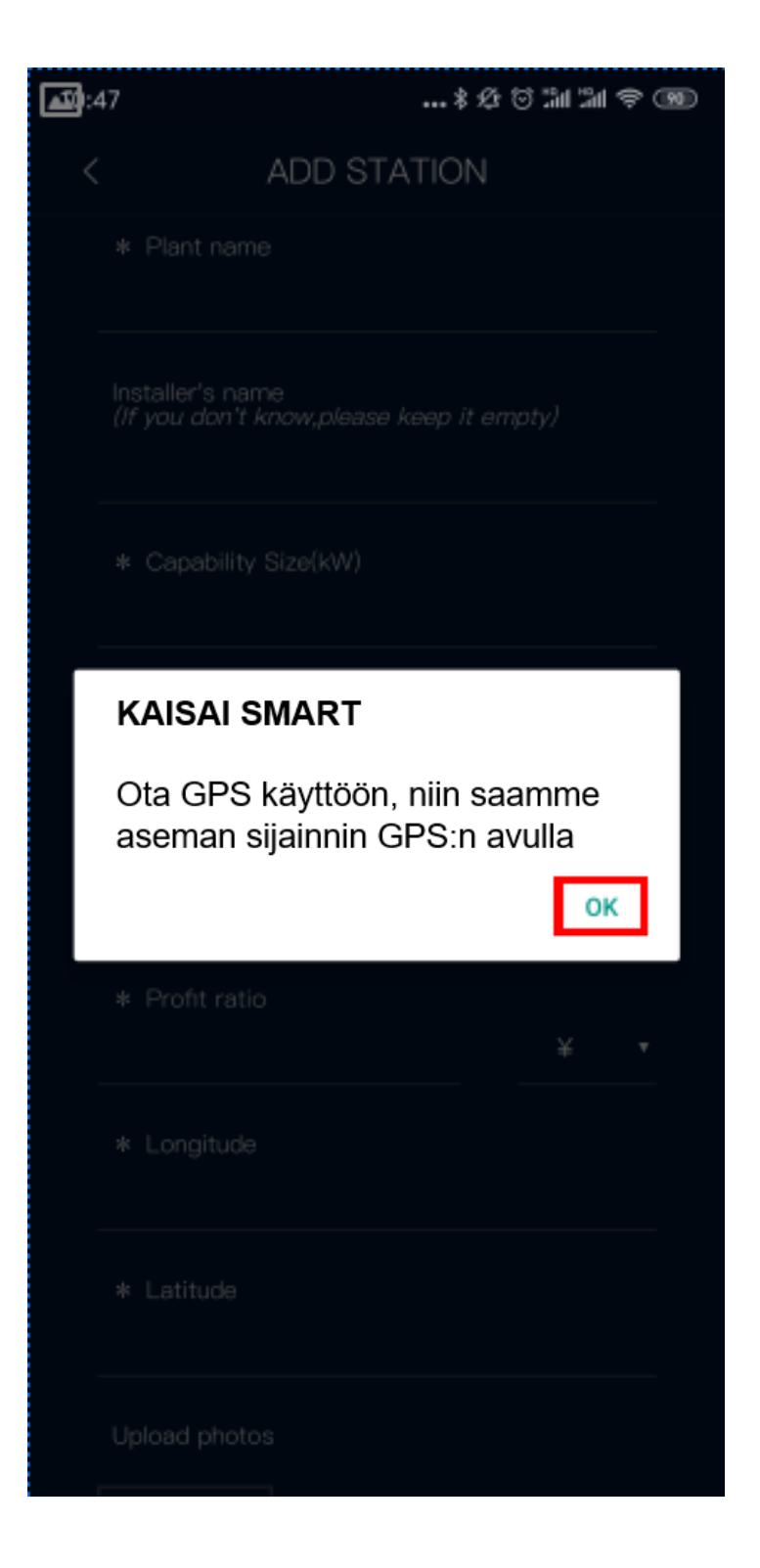

#### HUOMASTUS:

Jos haluat lisätä tämän voimalaitoksen asentajan tiliin, sinun on annettava asennustilin nimi. Jos ei, jätä huomiotta ja jätä tämä tyhjäksi.

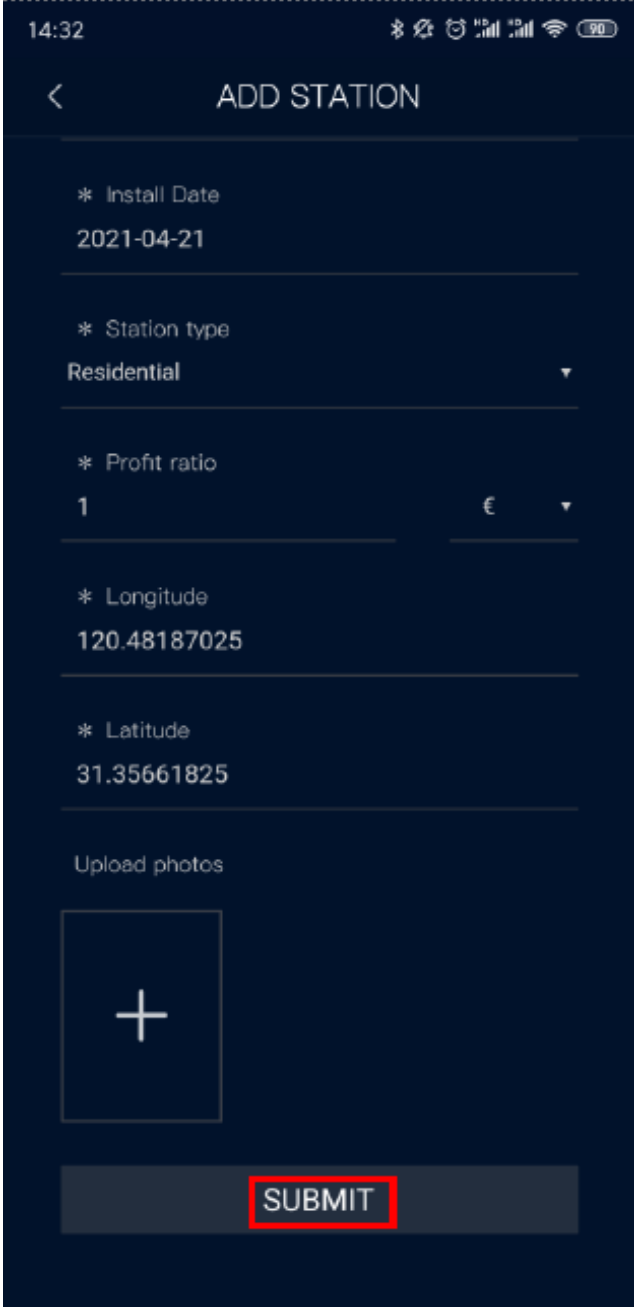

3.5 Kun olet lisännyt voimalaitoksen, palaa kotisivulle ja juuri lisätty voimalaitos näkyy asemaluettelossa, kuten seuraavassa kuvassa "Koti".

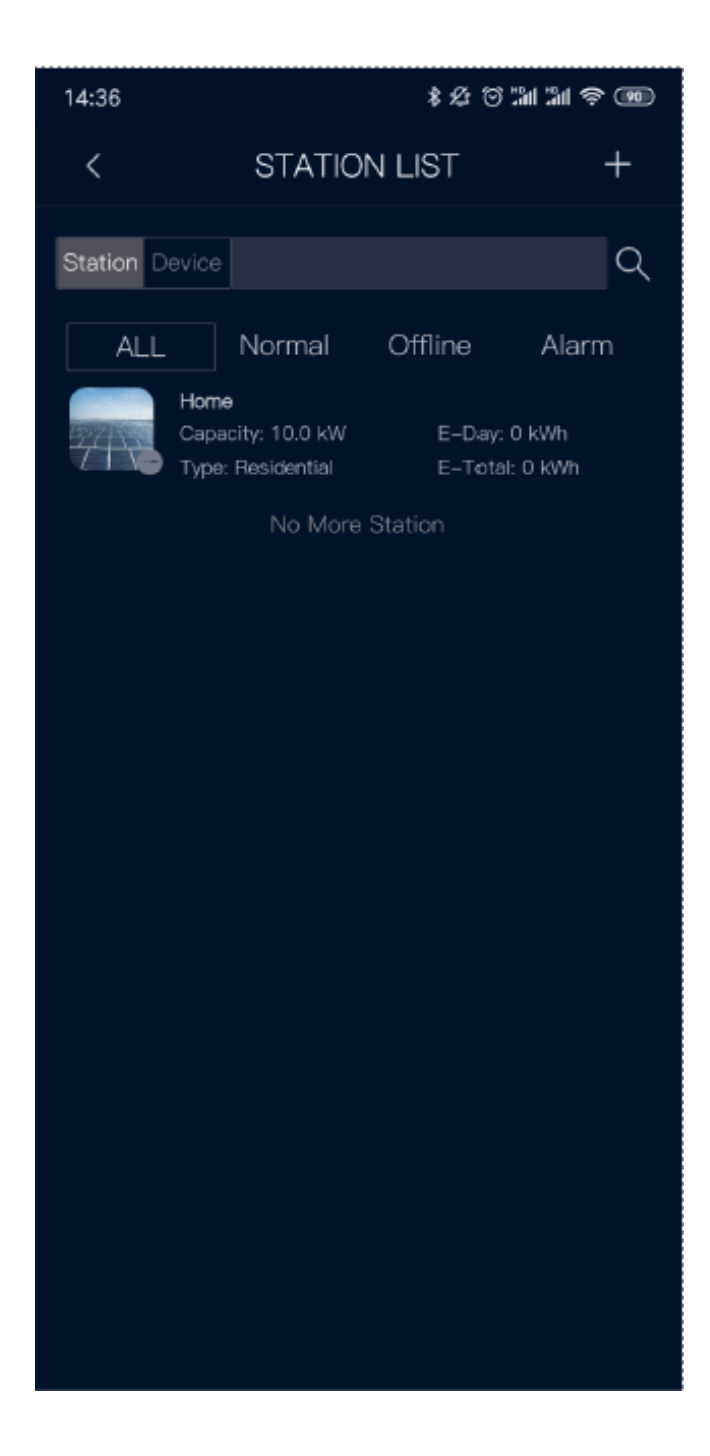

**3.6**  Napsauta kotisivulla "Tilastot" päästäksesi laiteluetteloon.

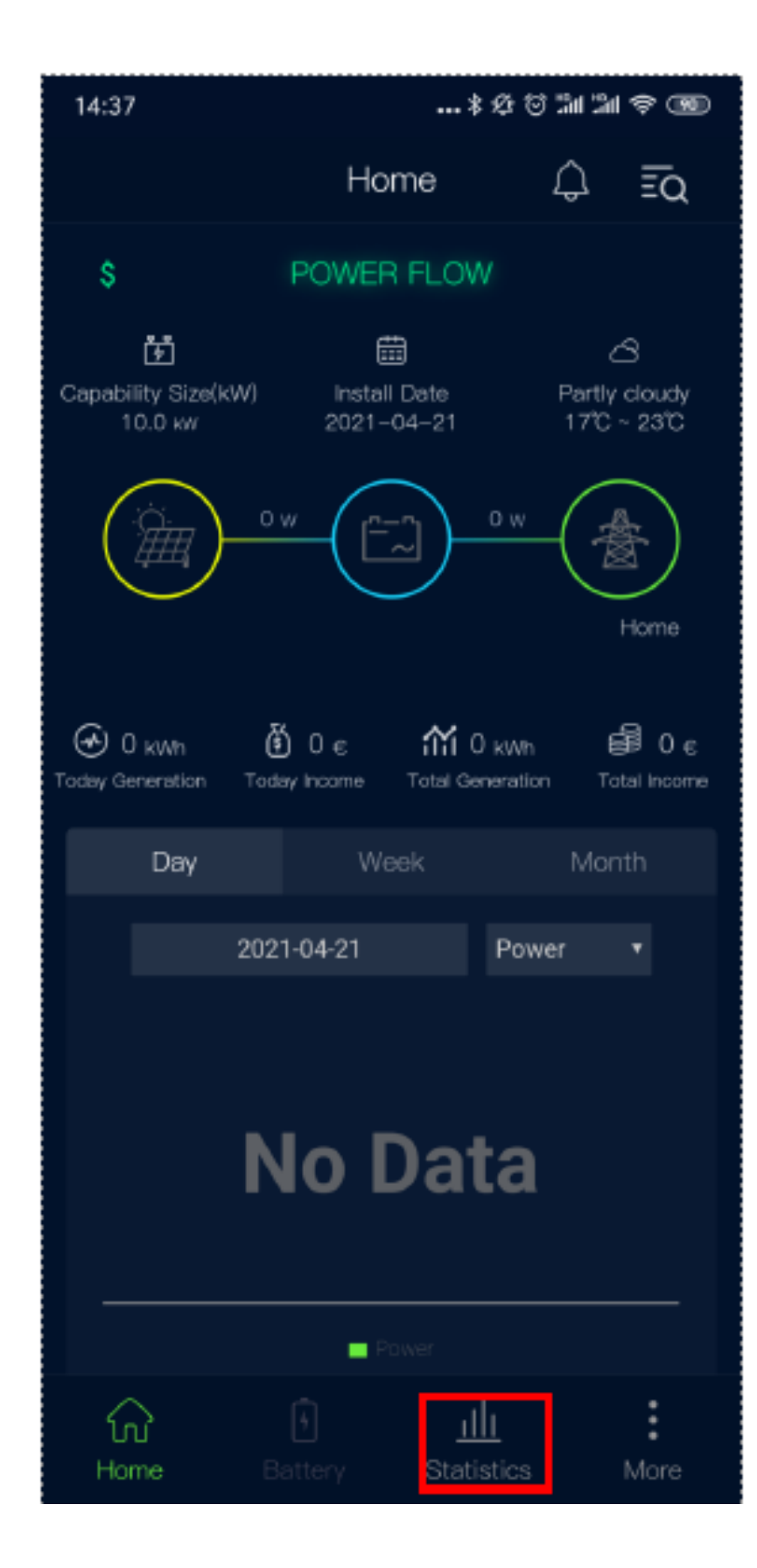

 $3.7$ Napsauta "+" ja skannaa QR-koodi (invertterin sarjanumero) laitteen tarrassa lisätäksesi laitteen.

--\*\*\*\*\*\*\*\* 14:37 **KAISAÍ**  $\blacksquare$ Equipment www.kaisai.com Model: KR1-3K3-SS  $Q$ 600V Max. Input Voltage MPP Operating Voltage Range 100~550V DC Rated MPP Voltage 360V Max.Input Current Per MPPT 26/26A **ISC** 33/33A AC Power 10000VA 50/60Hz Rated Grid Frequency AC Rated AC Voltage 230V Max. AC Current 43.5A Power Factor  $> 0.99$ IP65 Protection Class  $-25 - 60^{\circ}$ C Operating Ambient Temperature Class1 Enclosure 図 CE **RoHS** Address: Building 6, No. 2 , West Jinzhi Road, High-Tech<br>District, Suzhou City, Jiangsu Province<br>Manufacturer: Renac Power Technology Co., Ltd. MADE IN CHINA 420-10149-00 0239007 03121

Invertterin sarjanumero.

3.8 Vahvista laitetiedot ja napsauta "Lähetä"

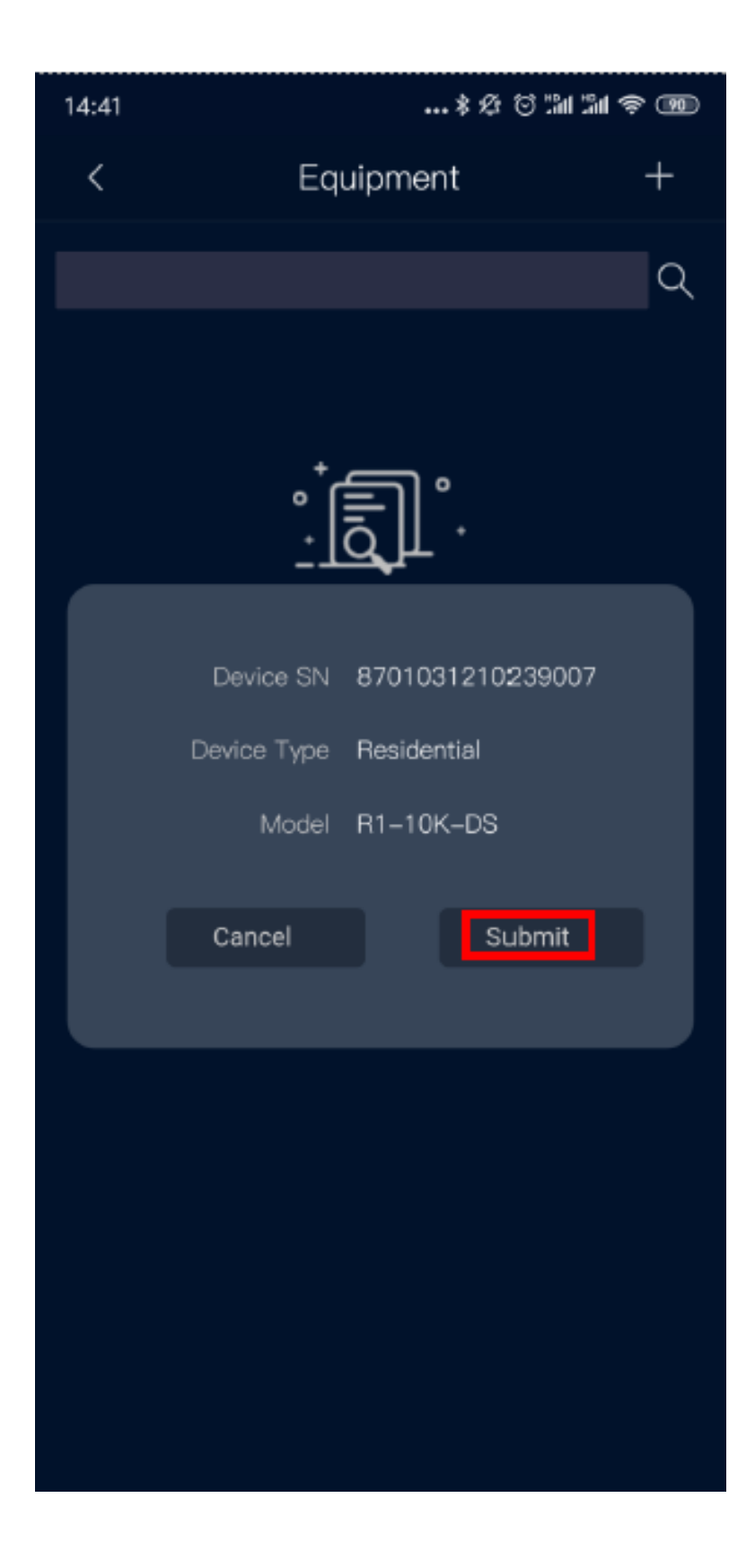

### **4. Nollaa WIFI-moduuli**

Kun WIFI-moduuli muodostaa yhteyden uuteen kotireitittimeen, WIFI-moduuli on nollattava ennen asetuksia, paina WIFI-moduulin nollauspainiketta 1-2 sekuntia nollataksesi sen, kun se on tehty, moduulin merkkivalo palaa vihreä ja vilkkuu, moduulin nollaus onnistui, nollauspainike alla olevan kuvan mukaisesti.

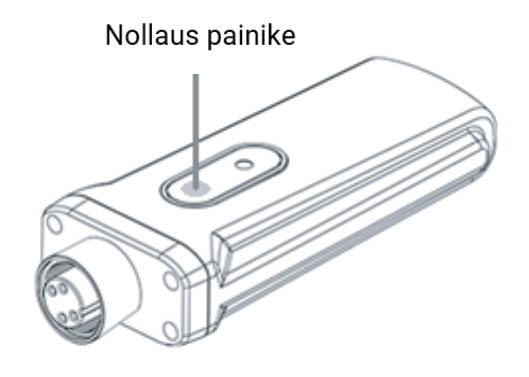

### **5. WIFI-asetus**

**5. WIFI 5.1** Varmista, että invertterin ympärillä on hyvä WIFI-signaali, kytke matkapuhelimen WLAN-kytkin 5.1 päälle ja yhdistä matkapuhelin reitittimeen. Alla on kaavio WIFI-viestinnästä:

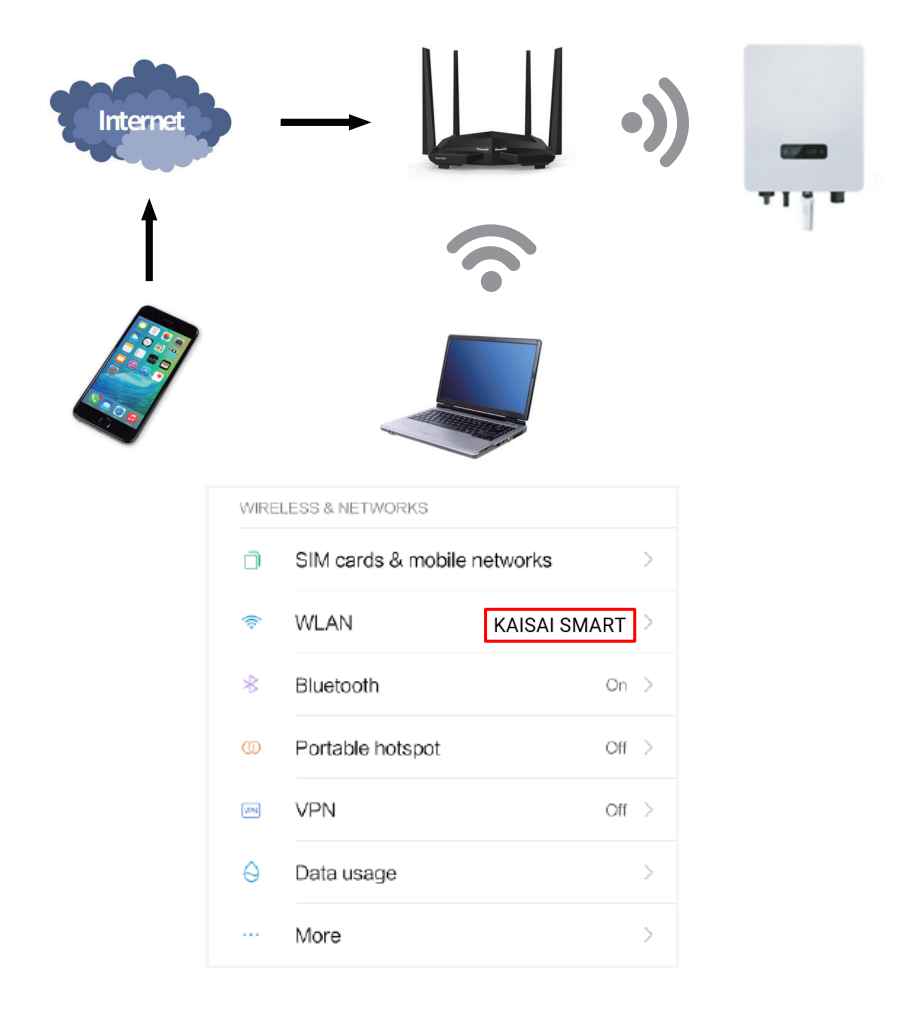

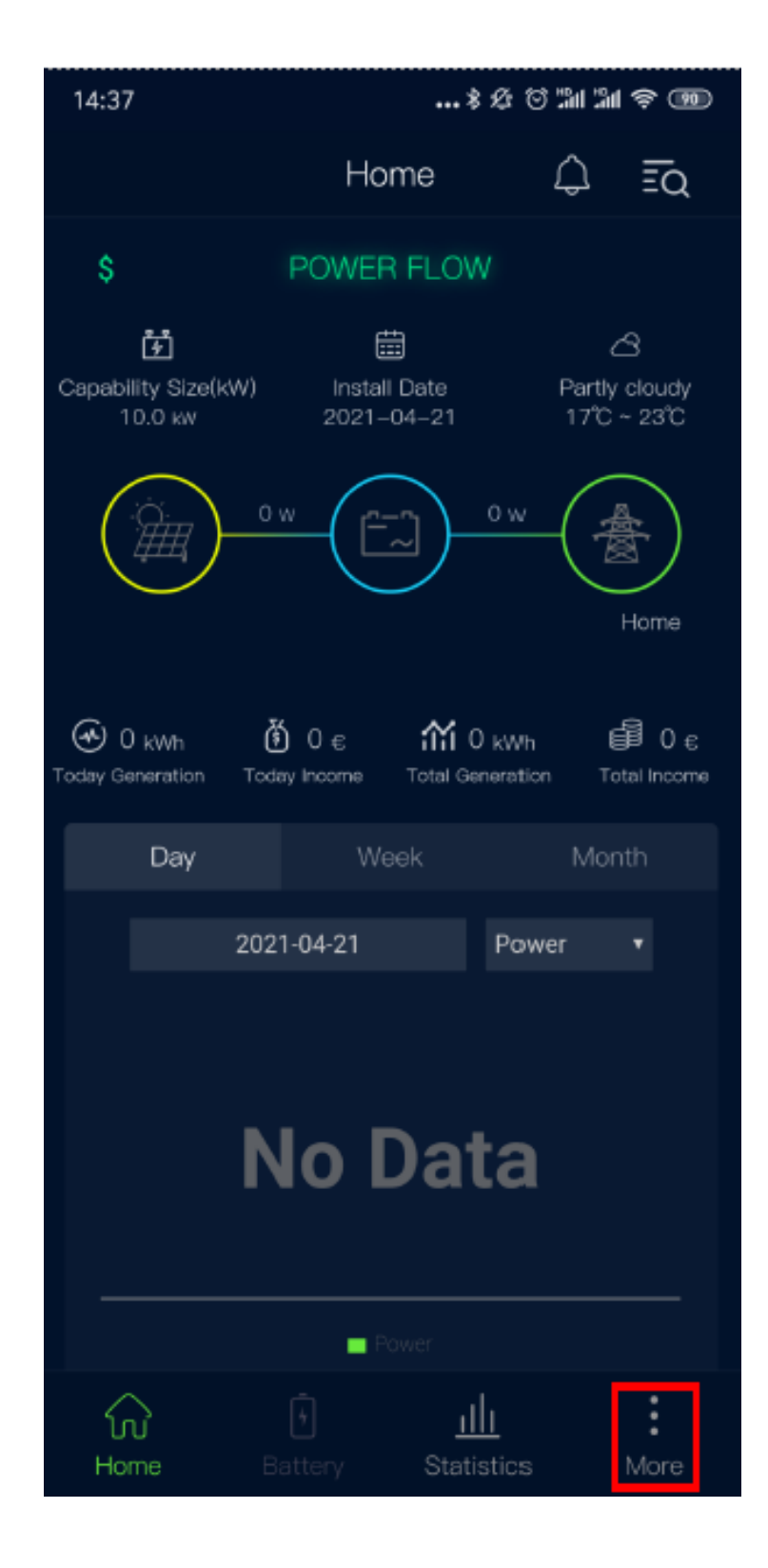

#### 5.3 Napsauta "WiFi-asetukset"

![](_page_17_Picture_1.jpeg)

**5.4**  Kun käyttöliittymässä on seuraavat kehotteet, kytke puhelimesi Bluetooth päälle ja napsauta "OK".

![](_page_18_Picture_32.jpeg)

Huomautus:

- 1. Matkapuhelimessa on oltava Bluetooth-toiminto.
- 2. Bluetoothin version on oltava 4.0 tai uudempi.
- 3. WIFI-asetus Bluetoothin kautta tukee vain 2.4G langatonta signaalia.

**5.5**  Reitittimen SSID näkyy automaattisesti "Wifi Setting" -liittymässä (jos ei, kirjoita manuaalisesti reitittimen SSID tai vahvista APP:n lupa noudattamalla kohtaa 2.2). Anna reitittimen salasana ja napsauta "START".

![](_page_19_Picture_24.jpeg)

**5.6**  Järjestelmä alkaa etsiä laitetta, kestää noin muutaman sekunnin, kun käyttöliittymässä näkyy "Linked module" ja nyt WIFI-moduulin LED lakkaa vilkkumasta ja palaa vihreänä, WIFI-asetus on valmis ja onnistunut. Napsauta "OK".

![](_page_20_Picture_21.jpeg)

5.7. Odota noin 5 minuuttia, taajuusmuuttajan tiedot ladataan automaattisesti valvontajärjestelmään ja vaihtosuuntaajan tila on vihreä KAISAI:ssa. Tämä tarkoittaa, että WIFI-valvontamääritys on onnistunut.

![](_page_21_Picture_1.jpeg)

 $\mathbf{u}$ 

422-00094-00

![](_page_23_Picture_0.jpeg)

# kaisai.com/fi